## **Create an Activity**

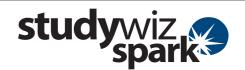

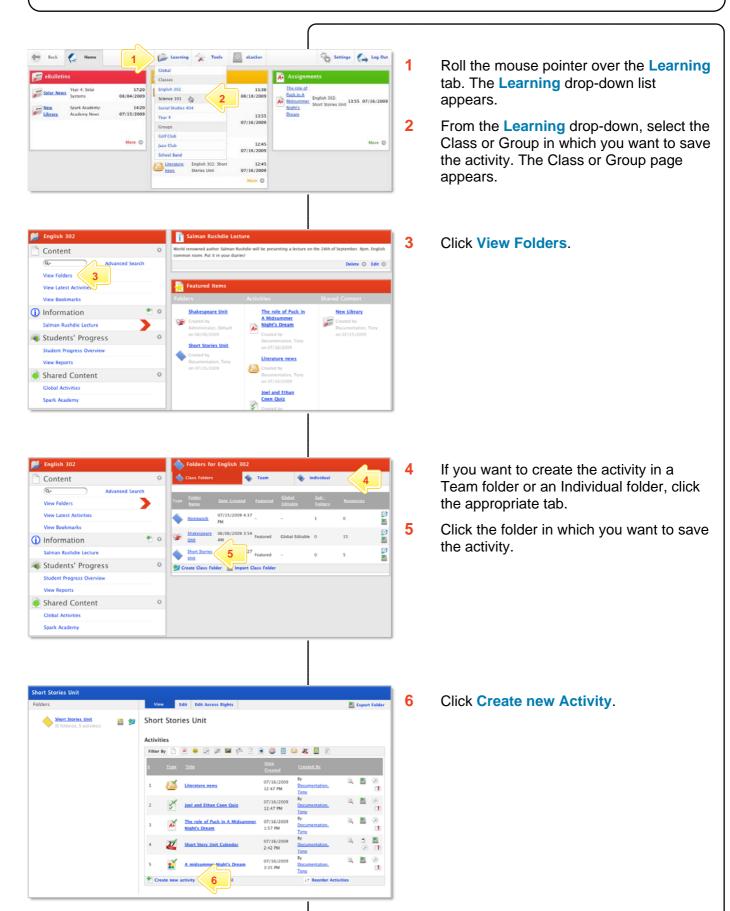

## **Create an Activity**

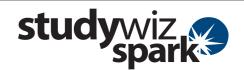

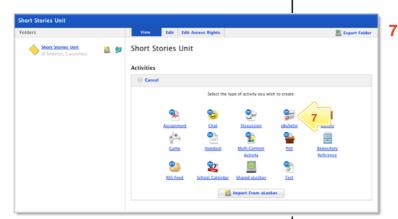

Click the type of activity you wish to create. The **New Activity** page appears.

For further instructions, refer to the Quick Start sheet specific to the type of activity you are creating.

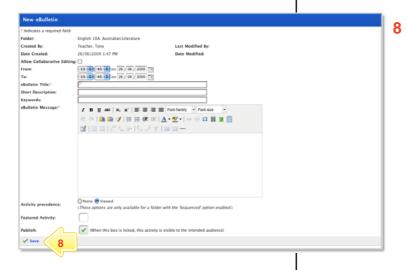

Once you have finished creating the activity, click **Save**. The activity is saved in the folder.

## **Tips and Hints**

- Each Class or Group contains **Individual folders**, **Team folders** and **Class/Group folders**. Individual folders are for activities that you want to publish to an individual student, Team folders are for activities to be used for a team of students within a class, and Class/Group folders are for the whole class/group. Class/Group folders can have two levels of sub-folders within them.
- 2 Pay considerable attention to your choice of naming structure.
- 3 You can move folders by exporting them to your eLocker and re-importing them into another class.
- 4 If you 'misplace' a folder, your Administrator may be able to locate it for you.
- If you choose to delete a folder, all sub-folders and content will be deleted from the system.

If you have any ideas for this tool, you're invited to share it with other teachers at the Studywiz Global Community - http://studywizgc.org/